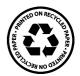

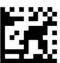

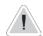

This manual contains safety information that if ignored can endanger life or result in serious injury. They are indicated by this icon.

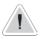

Keep the instrument protected from sun and water. Avoid water splashes.

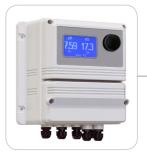

# OPERATING INSTRUCTIONS FOR "LDPHCD" INSTRUMENT SERIES

with data logger software quick guide

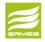

DOWNLOAD ERMES COMMUNICATION SOFTWARE www.ermes-server.com

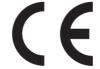

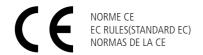

Direttiva Bassa Tensione Low Voltage Directive Directiva de baja tensión

2014/35/UE

Direttiva EMC Compatibilità Elettromagnetica EMC electromagnetic compatibility directive EMC directiva de compatibilidad electromagnética

2014/30/UE

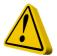

### GENERAL SAFETY GUIDELINES

#### Danger!

In emergencies the instrument should be switched off immediately! Disconnect the power cable from the power supply!

When installing always observe local regulations!

Manufacturer is not liable for any unauthorized use or misuse of this product that may cause injury, damage to persons and / or materials.

#### Caution!

Instrument must be accessible at all times for both operating and servicing. Access must not be obstructed in any way!

Feeder should be interlocked with a no-flow protection device to automatically shut-off the pumps when there is no flow!

Pumps and accessories must be serviced and repaired by qualified and authorized personnel only!

Always discharge the liquid end before servicing the instrument!

Empty and rinse the liquid end before work on a pump which has been used with hazardous or unknown chemicals!

Always read chemical safety datasheet!

Always wear protective clothing when handling hazardous or unknown chemicals!

Instrument must be operated / serviced by trained technicians only!

All connection operations must be performed while the instrument is not connected to main supply!

Missed activation for Min/Max alarm and Maximum Dosing Alarm may cause hazardous overdosing!

### 1. Introduction

LDPHCD is a digital microprocessor based pH & Conductivity controller with temperartutre reading. Main working modes are: On/Off, PWM proportional and PWM fixed.

Working ranges are:

pH: from 0 to 14pH

Conductivity: from 0 to 30 mS.

All information are provided through a large backlit LCD display. Using a revolutionary wheel control the instrument can be easily programmed. LDPHCD is housed in a IP65 plastic box.

INPUTS:

- Stand-by
- Flow
- pH (+) level
- pH (-) level
- Conductivity level
- pH probe
- Conductivity probe
- Temperature probe

#### **OUTPUTS:**

- 2 relay outputs (pH and mS)
- 3 opto coupled pulses outputs (pH and mS)
- Main alarm

### 2. The wheel

Located in the upper right side of LDPHCD there is a wheel that must be used to control the instrument. Wheel can be rotated in both directions to scroll over the menus and / or pressed to confirm highlighted selection / value.

NOTE: Once changes are made press "OK" to save and exit from submenu. Press "ESC" to exit without saving.

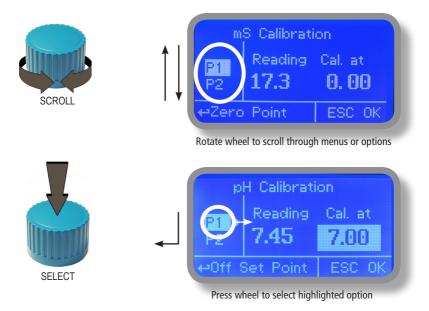

### 3. Mainboard Connections

Unplug instrument from main power supply then perform connections by following the above picture.

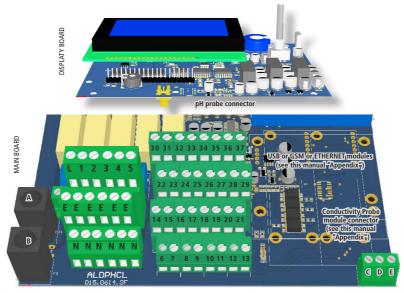

A: Main Fuse (6A T) B: Instrument Fuse (3.15AT) L(Live) - E (Earth) - N (Neutral): 85÷264VAC\* - 50/60 Hz

\*for 24VAC version check controller's side label

1(Live) - E(Earth) - N(Neutral): 85÷264VAC\* - 5A 50/60 Hz Relay 1 Output "CH1 PH RELAY". To use with ON/OFF or PWM device 2(Live) - E(Earth) - N(Neutral): 85÷264VAC\* - 5A 50/60 Hz Relay 2 Output "CH2 MS RELAY". To use with ON/OFF or PWM device

3(Live) - E(Earth) - N(Neutral) : 85÷264VAC\* Alarm output

31(-) - 30(+): Current output mA1 for pH

31(-) - 32(+): Current output mA2 for Conductivity

34(-) - 33(+): Current output mA3 34(-) - 35(+): Current output mA4 for temperature Max resistive load: 500 Ohm

22(-) - 23(+): Output "CH1 PH PULSE 2" (with photocoupler). For dosing pumps "IS", "MF", "PLUS" series

24(-) - 25(+): Output "CH2 MS PULSE" (with photocoupler). For dosing pumps "IS", "MF", "PLUS" series

26(-) - 27(+): Output "CH1 PH PULSE 1" (with photocoupler). For dosing pumps "IS", "MF", "PLUS" series

21(GND) - 28(+RS485) - 29(-RS485): RS485 (no MODBUS)

14(+ Brown) - 15(Black) - 16/17(- Blue; GND): Proximity sensor mod. "SEPR" (don't remove jumper between 16 and 17)

11(-) - 10(+): Standby contact

11(-) - 12(+): Conductivity Level contact

19(-) - 18(+): pH Level 1 contact

19(-) - 20(+): pH Level 2 contact

6(Green) - 7(Brown) - 8(White) - 9(Yellow): PT100 temperature probe (remove resistance prior to install probe)

6(Green) - 7(Orange or Pink) - 8(White) - 9(Yellow): PT100 temp. probe with inductivr probe (remove resistance prior to install probe)

Warning: Connections must be performed by qualified and trained personnel only.

### 4 Main Screen

When into normal operating mode, LDPHCD shows the following main screen:

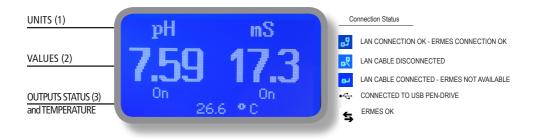

#### Main screen zones:

"pH" is the measuring unit for pH probe. (1) UNITS

> "mS", "uS", "PPM" are the measuring units for Conductivity probe. It can be different due to probe's model.

(2) VALUES These numbers are values read by the probes.

These fields are related to current outputs status and instrument activity.

For more information rotate the wheel when into main screen. (see next page)

WARNING MESSAGE NOTIFICATION AREA

(3) OUTPUTS STATUS

During critical situations a warning / alarm message may appear. To in-depth explanation completely rotate clockwise the wheel to review main instrument parameters and current outputs status.

WHEN AN ALARM OCCURS (flow, level, dosage, faulty probe, setpoint) and "ALARM" appears on main screen all outputs are disabled.

Note: the word "PUMP" as shown into this manual refers to a "dosing device" connected to the instrument!

# 5. Quick status check

From main screen **completely rotate clockwise** the wheel to review main instrument parameters and current outputs status.

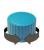

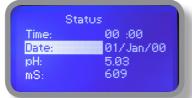

Local Time Local Date pH probe reading Conductivity probe reading

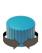

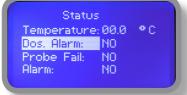

Temperature probe reading Dosing alarm condition Probe failure status Alarm contact status

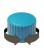

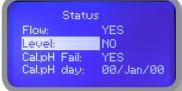

Flow contact status (SEPR) Tank Level 1 status Last pH calibration result Last pH calibration date

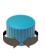

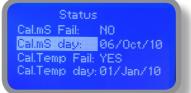

Last Conductivity calibration result Last Conductivity calibration date Last Temp. calibration result Last Temp. calibration date

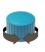

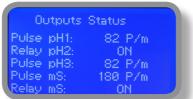

Outputs Status
See mainboard (page 4) for related connetions.

### 6. Password

To grant access into "Main Menu" press the wheel from main screen and enter the passcode. If this is the first time here then the passcode is 0000 (factory preset). Press wheel 5 times to enter into "Main Menu". Otherwise press the wheel 1 time and enter the passcode. Numbers can be selected rotating the wheel.

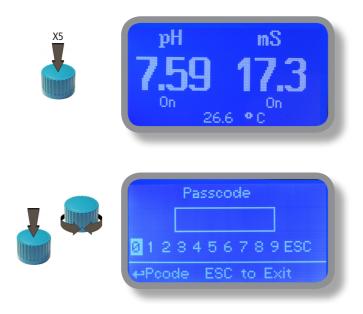

To set a new passcode choose "PARAMETERS" from "Main Menu", move on "New Pcode", click on wheel and enter a four numbers code. Click on "EXIT" and choose "YES" to save request. The new passcode is now ready.

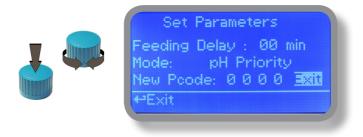

#### Lost passcode ?

Please dont' forget the passcode (if changed). In the unfortunate event, please call your local distributor for unlocking procedure. There is no way for you to recover lost passcode.

### 7. "Main Menu" list

To grant access into "Main Menu" enter the passcode (as described in previous chapter). Once into "Main Menu" rotate the wheel to scroll through all the options available.

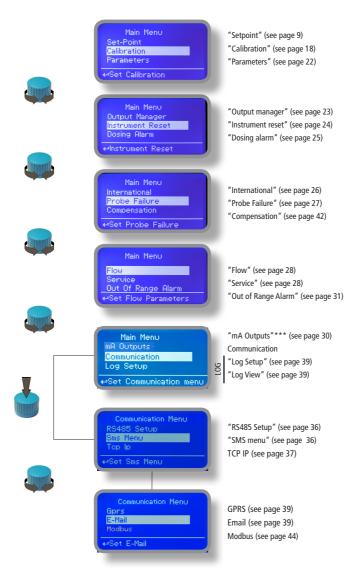

<sup>\*\*\*</sup>This menu is available on current outputs instrument version only

## 8. "Set-Point", pH working modes

For "CH1 PH PULSE 1" and "CH1 PH PULSE 2" outputs, setpoint can be set between **On/Off mode**, **Proportional** (%) mode or disabled (OFF).

For "CH1 PH RELAY" output, setpoint can be set using On/Off mode, Proportional PWM mode, Fixed PWM mode or disabled (OFF).

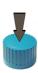

Set Point Menu
Set Ch1 pH pulse1
Set Ch1 pH relay
Set Ch1 pH pulse2

4-Set Point pH relay

### 8.1 "Set-Point", pH (on/off)

This mode is valid for all pH related outputs. On/Off mode set the instrument to operate using two set values that enable or disable the pH pump. To use this mode move cursor on "Working Mode". Press the wheel and select it.

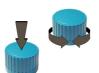

pH Pulse1 Set Point Working Mode: ON/OFF 06.90 pH= ON 07.00 pH= OFF PulseSpeed: 03 min OK

#### ON/OFF mode while dosing ALKALI

Set pH value at 7.00 OFF and 6.90 ON. Set Pulse Speed per minute (strokes per minute) based on dosing device capabilities.

Instrument will leave the pH pump active until reading value will increase up to 7.00pH.

At 7.00pH the pH pump will be disabled until reading value will decrease under 6.90pH.

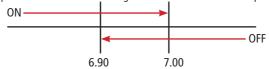

Pulse speed: to let pump operate at pulses per minutes add one or more minute (1pulse every xx minutes).

### 8.2 "Set-Point", pH (on/off)

#### This mode is valid for all pH related outputs. ON/OFF mode while dosing ACID

Set pH value at 7.00 OFF and 7.10 ON. Set Pulse Speed per minute (strokes per minute) based on dosing device capabilities.

Instrument will leave the pH pump active until reading value will decrease up to 7.00pH At 7.00pH the pH pump will be disabled until reading value will increase up to 7.10pH.

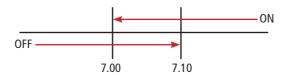

To end procedure move cursor on "OK" and press wheel to proceed to "Save" request screen. Move wheel on "YES" to save or "NO" to discard changes.

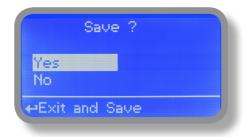

#### Did you know?

In chemistry, an alkali is a basic, ionic salt of an alkali metal or alkaline earth metal element. Alkalis are best known for being bases (compounds with pH greater than 7) that dissolve in water. The adjective alkaline is commonly used in English as a synonym for base, especially for soluble bases. This broad use of the term is likely to have come about because alkalis were the first bases known to obey the Arrhenius definition of a base and are still among the more common bases. Since Brønsted-Lowry acid-base theory, the term alkali in chemistry is normally restricted to those salts containing alkali and alkaline earth metal elements.

An acid (often represented by the generic formula HA [H+A-]) is traditionally considered any chemical compound that, when dissolved in water, gives a solution with a hydrogen ion activity greater than in pure water, i.e. a pH less than 7.0. That approximates the modern definition of Johannes Nicolaus Brønsted and Martin Lowry, who independently defined an acid as a compound which donates a hydrogen ion (H+) to another compound (called a base). Common examples include acetic acid (in vinegar) and sulfuric acid (used in car batteries). Acid/base systems are different from redox reactions in that there is no change in oxidation state.

# 8.3 "Set-Point", pH (proportional)

This mode is valid for "CH1 PH PULSE 1" and "CH1 PH PULSE 2" outputs.

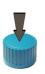

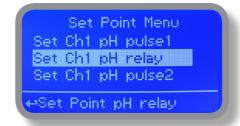

Proportional mode set the instrument to operate using a calculated percentage between two set values that enable or disable the pH pump. To use this mode move cursor on "Working Mode". Press the wheel and select it.

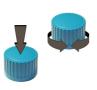

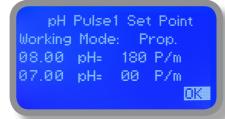

#### PROPORTIONAL mode between 7pH(0 P/m) and 8pH (180 P/m). p/m is : pulses per minute

In this mode the pH pump will be "ON" for values greater than 8pH with maximum set pulses per minute capacity (e.g.: 180) and it'll be "OFF" for values lower than 7pH. For values of 7.5pH pump will be "ON" with 90 pulses per minute capacity. The calculation is based on 180 pulses per minute setting (see page 22). To end procedure move cursor on "OK" and press wheel to proceed to "Save" request screen. Move wheel on "YES" to save or "NO" to discard changes.

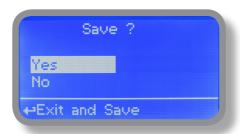

# 8.4 "PWM" (proportional), pH

This mode is valid for "CH1 PH RELAY" output only. Pulse-width modulation (PWM) of a signal or power source involves the modulation of its duty cycle, to either convey information over a communications channel or control the amount of power sent to a load.

This mode works over a settable (0 to 100 seconds) time to switch on or off selected output.

During this time if reading value will move towards a set value (on or off) the PWM will operate the output on timered basis. Reaching the set value the PWM will permanently leave on or off the output.

Parameters to set for this mode are:

Unit Value + %: (time activity towards set value. 0% means 0 seconds. 100% means 100 seconds.) pH range: two pH values within PWM operates.

For example: set first pH value at 8.00 = 100% and second pH value at 4.0 = 0%. For reading values  $\ge$  to 8.00 the output will be permanently ON. For reading values  $\le$  4.0 the output will be permanently OFF.

For reading value of 7.00 the output will be OFF for 25 seconds, ON for 75 seconds. For reading value of 6.00 the output will be OFF for 50 seconds, ON for 50 seconds.

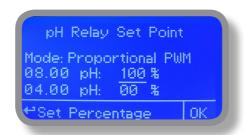

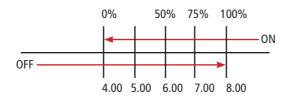

### 8.5 "PWM" (fixed), pH

This mode is valid for "CH1 PH RELAY" output only. Pulse-width modulation (PWM) of a signal or power source involves the modulation of its duty cycle, to either convey information over a communications channel or control the amount of power sent to a load. Using fixed mode is possible to set operating time to switch on or off selected output.

During this time if reading value will move towards a set value (on or off) the PWM will operate the output on timered basis. Reaching the set value the PWM will permanently leave on (for selected amount of time) or off the output.

Parameters to set for this mode are:

pH range: two pH values within PWM operates. Ton: ON period, during output activity. Toff: OFF period, during output activity.

For example: set first pH value (OFF) at 7.20.. Set second pH value (ON) at 8.00. Set "working-pause" output activity with Toff 0 seconds and Ton 40 seconds.

For reading values  $\ge$  to 8.00 the output will be ON with activity based on Ton and Toff. For reading values  $\le$  7.20 the output will be permanently OFF.

For reading values within working range operating mode is on HYSTERESIS base. Once reading value is 7.20 pH will be permanently off until it will reaches 8.00 pH.

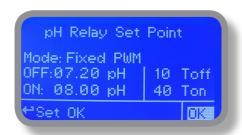

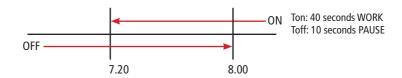

### 8.6 "Set-Point", Conductivity working modes

"CH2 MS PULSE" output can be set to operate within: On/Off, Proportional (%) or disabled (OFF) modes. 
"CH2 MS RELAY" output can be set to operate within: On/Off, Proportional PWM, Fixed PWM or disabled (OFF) modes.

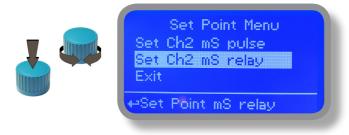

### 8.7 "Set-Point", Conductivity (on/off)

All Conductivity outputs can be set to operate into this mode.

This mode enables Conductivity pump to operate between two On/Off values. Move wheel over "Working Mode" to select it.

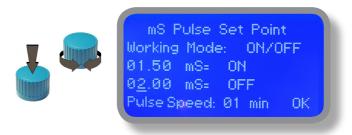

#### ON/OFF mode

Set Conductivity value at 1,50mS ON and 2,00mS OFF. The difference between the two Conductivity values is called HYSTERESIS.

Instrument will enable the Conductivity pump when reading value will decrease at 1,50mS At 1,50mS the Conductivity pump will be enabled until reading value will increase at 2,00mS.

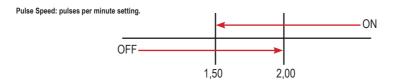

# 8.8 "Set-Point", Conductivity (proportional)

"CH2 MS PULSE" output can be set into this mode.

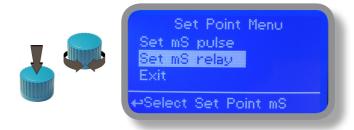

Proportional mode set the instrument to operate using a calculated percentage between two set values that enable or disable the Conductivity pump. To use this mode move cursor on "Working Mode". Press the wheel and select it.

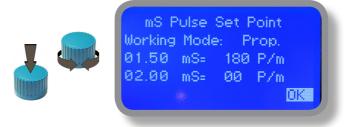

### PROPORTIONAL MODE between 2,00(0 P/m) and 1,50(180 P/m). [P/m: pulses per minute]

This mode operates Conductivity pump for a value lower that 1,50mS with maximum dosing capacity (180strokes) and it will stop Conductivity pump for a reading value higher than 2,00mS.

A 1,75mS reading value will operate Conductivity pump with a 90 strokes capacity calculated on strokes settings (see page 22). Pump will operare with 90 strokes dosing capacity. To end procedure move cursor on "OK" and press wheel. Choose "SAVE" to save setup or "NO" to discard changes.

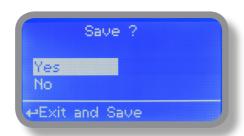

# 8.9 "PWM" Proportional, Conductivity

#### "CH2 MS RELAY" output can be set into this mode.

Pulse-width modulation (PWM) of a signal or power source involves the modulation of its duty cycle, to either convey information over a communications channel or control the amount of power sent to a load.

This mode works over a settable (0 to 100 seconds) time to switch on or off selected output.

Time resolution is 5 seconds, 5 steps. During this time if reading value will move towards a set value (on or off) the PWM will operate the output on timered basis. Reaching the set value the PWM will permanently leave on or off the output.

Parameters to set are:

Unit Value + %: (time activity towards set value. 0% means 0 seconds. 100% means 100 seconds.)

mS range: two pH value between PWM operates.

E.g. set first value at 2,00 = 00% and second value at 1,50=60%.

For reading values ≥ 2,00 output will always be OFF.

For reading values ≤ 1.50 output will be ON for 60 seconds and OFF for 40 seconds.

If reading value is 1,75 mS the outur will be ON with a 30% of total set time. (ON for 30 seconds, OFF for 70 seconds).

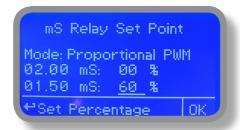

### 8.10 "PWM" (fixed), Conductivity

#### "CH2 MS RELAY" output can be set into this mode.

Pulse-width modulation (PWM) of a signal or power source involves the modulation of its duty cycle, to either convey information over a communications channel or control the amount of power sent to a load.

This mode works over a settable (0 to 100 seconds) time to switch on or off selected output.

Time resolution is 5 seconds, 5 steps. During this time if reading value will move towards a set value (on or off) the PWM will operate the output on timered basis. Reaching the set value the PWM will permanently leave on or off the output.

Parameters to set are:

mS range: two mS value between PWM operates.

**Ton:** "ON" time if output is active. **Toff:** "OFF" time if output is active.

E.g.: set first mS value: (OFF) at 2,00 and second mS value: (ON) at 1,50. Set "WORK-PAUSE" activity with Toff 0 seconds and Ton 80 seconds.

For reading values ≥ 2,00 output output will always be OFF.

For reading values ≤ 1,50 output will be ON within "WORK-PAUSE" mode based on Ton and Toff settings.

Within 2,00mS and 1,50mS values output activity will operate on HYSTERESIS basis. Once 2,00mS reading value will be reached the output will always be OFF up to 1,50mS reading value.

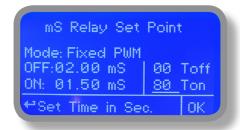

### 9. "Probe Calibration", pH

pH calibration procedure involves two calibration points and it requires two buffer solutions. Default buffer solutions are pH 4.00 and pH 7.00. pH reading value can be also compensated from "pH compensation" menu. From "Menu Calibration" choose "pH probe".

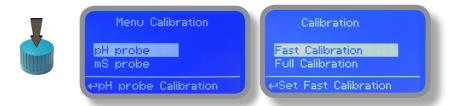

Fast Calibration procedure involves one point calibration (choose value closest to real field application).

In the following example instrument will calibrate pH using default buffer solutions values.

Note: this procedure assumes that instrument is correctly configured and a working pH probe connected. Otherwise unattended results may occurr.

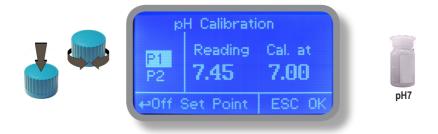

#### Calib 1st Point.

Once into "pH Calibration" menu move wheel on "P1" then press wheel to enter into first point calibration submenu. Prepare 7.00pH buffer solution and dip probe's sensor on it. Wait until reading value is stable and according to buffer solution value move wheel until it is the same on display ("Cal. at" field). Default value is 7.00pH. To end procedure move cursor on "OK" and press wheel to proceed to next step.

Note: buffer solution value may change if environment temperature it's different than 20°C. Read solution's label for more information. According to this occurrence "pH Default" must be changed.

# 9. "Probe Calibration", pH

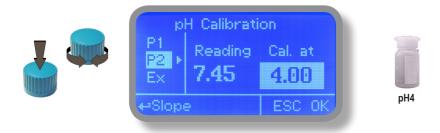

#### Calib 2nd Point.

Move wheel on "P2" then press wheel to enter into second point calibration submenu. Prepare 4.00pH buffer solution and dip probe's sensor on it. Wait until reading value is stable and according to buffer solution value move wheel until it is the same on display ("Cal. at" field). Default value is 4.00pH.

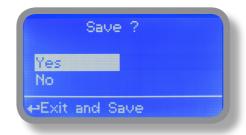

To end procedure move cursor on "OK" and press wheel to proceed to "Save" request screen. Move wheel on "YES" to save or "NO" to discard changes.

Note: buffer solution value may change if environment temperature it's different than 20°C. Read solution's label for more information. According to this occurrence "pH Default" must be changed.

# 9.1 "Probe Calibration", Conductivity

Conductivity calibration procedure involves a zero calibration (P1) and a 2nd calibration point (P2) that requires a buffer solution with value near working range. Furthermore TE (Temperature) and CA (Automatica Compensation) must be set. Note: This procedure assumes that instrument is correctly installed and configured, connected to a working probe. Calibrate using plant's temperature otherwise unattended results may occur. Verify probe selection into "MENU CALIBRATION", "SELECT PROBE" pag.21 before to start calibration procedure.

#### P1 & P2

During this procedure probe must be dry and clean and not installed in plant. Move wheel on "P1" then press wheel, move cursor on "OK" and press wheel again. Move wheel on "P2" then press wheel to enter into second point calibration submenu. Prepare buffer solution and dip probe's sensor on it. Wait until reading value is stable and according to buffer solution value move wheel until it is the same on display ("uS default" field). End procedure moving cursor on "OK".

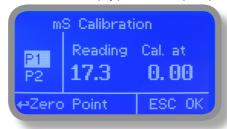

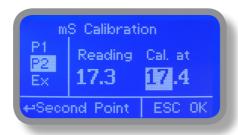

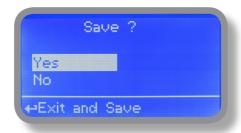

# 9.2 "Probe Calibration", °C - Temperature

A professioanl thermometer is required to obtain a reliable calibration. From "Menu Calibration" choose "Temp probe".

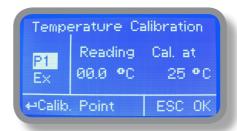

Note: This procedure assumes that instrument is correctly configured and properly connected to a working PT100. Calibrate using plant's temperature otherwise unattended results may occur.

Using an external thermometer read actual temperature and edit related field "Cal. at". Confirm by pressing wheel.

### 9.3 "Menu Calibration", Scale Setup

Instrument can operate according to uS, mS or PPM reading values and scale range. Move cursor on "Probe" press and rotate the wheel to change it within 3000uS --> 30.00mS --> 30.00mS or PPM (K1, K 0.1, K10).

Special x1000 scale version can be set choosing "SALINITY" as probe's model name.

Note: these changes must be set according to probe reading capacity. See probe's datasheet to choose correct values.

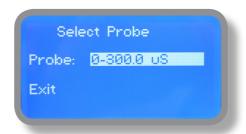

### 10. "Parameters"

From "Menu Calibration" choose "Parameters". This menu allows to set a delay (max 60 minutes) before pumps begin to feed. Furthermore use this menu to set pH pump startup priority and to change default passcode.

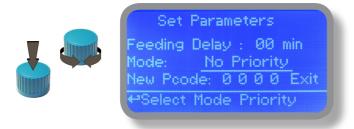

#### Feeding Delay.

Move on "Feeding Delay" then press wheel. Choose a value between 0 (disabled) and 60 minutes (maximum delay time). This feature can be used to accord a startup delay for the pumps. Delay occurs when instrument is powered.

#### Mode.

Move on "Mode" then press wheel. If both pumps need to operate, a startup priority can be set to allow the pH pump to begin to feed prior to Conductivity pump. Choose "pH priority" to enable this function. Conductivity pump will begin to dose when pH pump has stopped.

#### New Pcode.

See page 10.

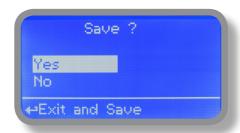

# 11. "Output Manager"

From "Menu Calibration" choose "Output Manager". This menu allows to manually operate all outputs for a settable time. Set to "AUTO" for normal operating mode. Set to "OFF" to permanently disable outputs.

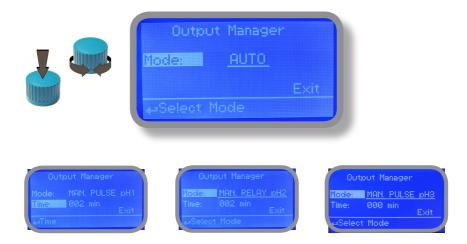

Press wheel to move cursor on "TIME" field. Once here, choose a working time between 0 (disabled) or 199 minutes. Move on "EXIT", then press wheel.

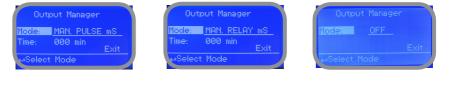

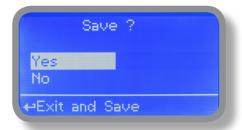

Choose "YES" to save changes. Exit from main menu. Main display will show a countdown for selected output. To stop this countdown go back to "Output Manager" menu and choose "AUTO" as working mode or wait until countdown ends. **This function can be used for priming purposes**.

# 12. "Instrument Reset"

To restore instrument to its default values (including password) once into "Instrument Reset" menu, press wheel then change value to "ON", press wheel again, move on "OK" then finally press wheel. The instrument display will show "CHECKSUM ERROR". Press whell to return into "Main Menu". Move on "EXIT", then press wheel. The instrument is now restored to factory default. Please repeat all calibration procedures and programming parameters.

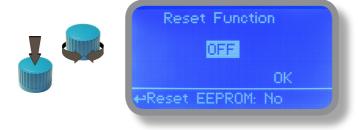

# 13. "Dosing Alarm"

Use this menu to assign a maximum time to the pumps for reaching the setpoint. If set time ends and the pumps are still dosing, within this menu is possible to STOP them or just to show an alarm message. Function can be disabled selecting "OFF" instead of a number (minutes). Dosing alarm can be set for both or just one pump.

```
Dosing Alarm MenumS -> 001 min DOSE
pH -> 001 min STOP

**Set Mode Exit
```

```
Dosing Alarm Menu
mS -> 001 min STOP
pH -> 001 min DOSE

**Set Mode Exit
```

E.g. To set Conductivity pump to stop after time ends and setpoint isn't still reached press wheel, choose maximum time, press wheel move on next field and choose "STOP". Time can be set between 0 and 100 minutes. When satisfied with settings move on exit and press wheel.

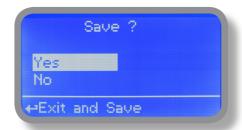

### 14. "International"

Use this menu to set international parameters as UNIT FORMAT (Europe IS or USA), Local Time and Date.

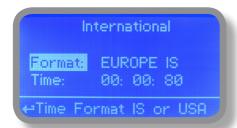

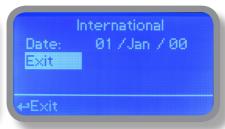

#### Format.

Use this option to use European or USA units format. See table for differencies.

| EUROPE IS (InternationI Standard) | USA              |  |  |  |  |  |
|-----------------------------------|------------------|--|--|--|--|--|
| Date (DD/MMM/YY)                  | Date (MMM/DD/YY) |  |  |  |  |  |
| Time 24h                          | Time AM / PM     |  |  |  |  |  |
| °C                                | °F               |  |  |  |  |  |

#### Time.

Use this option to set local time.

#### Date.

Use this option to set date.

Move on exit to end changes.

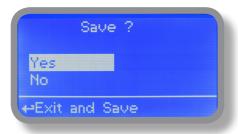

### 15. "Probe Failure"

Use this menu to assign a maximum time for connected probes to stay in "stuck" condition. A stuck probe (it remains on same reading value for some time) means that probably probe itself is damaged. Within this menu is possible to STOP pumps or just to show an alarm message (probe failure) . Function can be disabled selecting "OFF" instead of a number (minutes). This function can be set for both or just one probe.

```
Probe Failure Menu
mS -> 100 min DOSE
pH -> 100 min STOP
pH -> 100 min DOSE

**Set Mode Exit

Probe Failure Menu
mS -> 100 min STOP
pH -> 100 min DOSE

**Set Mode Exit
```

E.g. To set Conductivity pump to stop after time ends and probe doesn't change reading values press wheel, choose maximum time, press wheel move on next field and choose "STOP". Time can be set between 100 and 254 minutes. When satisfied with settings move on exit and press wheel.

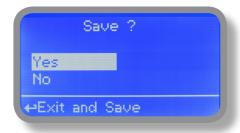

### 16. "Flow Contact"

Flow contact (see "SEPR" blocks on page 4) can be enabled to stop a dosing procedure using a N.O. contact mode (normally open) or N.C. contact mode (normally closed) when status on blocks changes. Rotate wheel to choose between: "DISABLE", "REVERSE" (N.O. contact) or "DIRECT" (N.C. contact).

Furthermore "Flow contact" can starts after a specified time when contact status changes. To set it move wheel on "Time:00 min", click it and rotate to choose time (from 0 to 99 minutes). Confirm selection by clicking wheel.

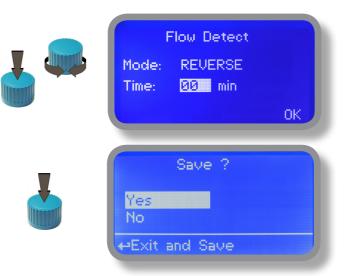

To end procedure move cursor on "OK" and press wheel to proceed to "Save" request screen. Move wheel on "YES" to save or "NO" to discard changes.

### 17. "Service"

This "view only" menu shows probes reading live and instrument ID for USB LOG connection (if device's connected). Press "ESC" to exit.

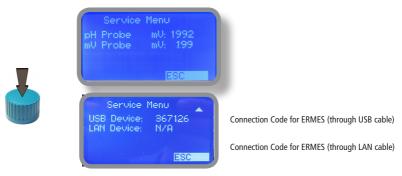

# 18. "Log Setup"

Log setup stores instrument activities when an alarm (flow, level, out of range reading, etc.) occurs.

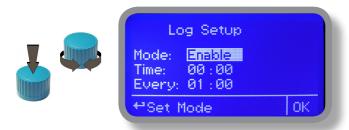

Log activity recording can be started by moving wheel on "Mode: Disable" and changing it to "Mode: Enable". Log activity starting time can be set to begin at specified time by entering "Time". Activities data are collected every specified hour or minutes. Edit this parameter by moving wheel on "Every: 00:00" and changing it to desired time.

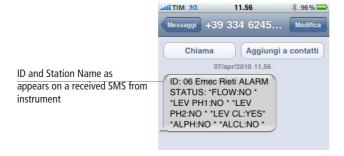

# 19. "mA Outputs"

This menu allows to configure mA current otputs for pH, Conductivity and Temperature channels. Options to set are:

MODE (selectable between 0-20 or 4-20 mA current output)

Max mA: maximum probe's reading value at 20 mA current

Min mA: minimum probe's reading value at 0 or 4 mA current

Disable / Enable on alarm: enable or disable output on alarm condition (flow, level, probe failure, dosage, out of range)

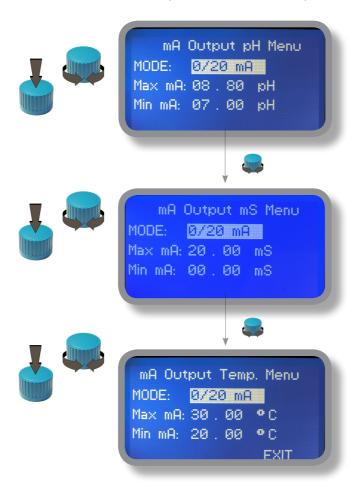

Rotate wheel to move within all 3 channels. Click wheel to selecte parameter and rotate wheel to change it. Click wheel again and rotate wheel to move cursor on next parameter. To end procedure move cursor on "EXIT" and press wheel to proceed to "Save" request screen. Move wheel on "YES" to save or "NO" to discard changes.

This menu is available only for instrument series with current outputs option enabled.

## 20. "Out of range alarm"

"Out of range alarm" menu defines the minimum and maximum pH and Conductivity probe read value before to stop dosing activity and to show an alarm message.

Out Of Range Alarm Menu

Min/Max pH Range Min/Max mS Range

⇔Set Min/Max pH Range

Move wheel on "Min/Max pH Range" to set "out of range" condition for pH probe then click on wheel to enter into "Min/Max Range menu".

Min/Max pH Range Menu

pH Hi: En. > 10 : 00 pH pH Lo: En. < 04 : 00 pH

Time: 00 min

Move wheel on "pH Hi: Dis." and change status from "Dis." (option disabled) to "En." (option enabled) by clicking on wheel and rotating it. Press wheel again and move on next field. Press wheel and enter a value for HIGH alarm

Repeat procedure for "pH Lo: Dis." and enter a value for LOW alarm

Min/Max pH Range Menu

Time: 00 min Mode: DOSE

Exit

As last option enter "Time" (max 99 minutes) after which if lower or higher read value condition stays then the alarm occurs (to set into mode field).

To change alarm mode move wheel on "Mode", press it and choose between "DOSE" (connected pumps will not stop dosing activity when read value is out of range) or "STOP" (connected pumps will stop dosing activity when read value is out of range and an alarm message is displayed).

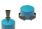

Out Of Range Alarm Menu Min/Max pH Range Min/Max mS Range

Exit

⇔Set Min/Max mS Range

Move wheel on "Min/Max mS Range" to set "out of range" condition for Conductivity probe then click on wheel to enter into "Min/Max Range menu".

Min/Max mS Range Menu

mS Hi: En. > 06 . 00 mS mS Lo: En. < 02 . 00 mS

Time: 00 min

Move wheel on "mS Hi: Dis." and change status from "Dis." (option disabled) to "En." (option enabled) by clicking on wheel and rotating it. Press wheel again and move on next field. Press wheel and enter a value for HIGH alarm

Repeat procedure for "mS Lo: Dis." and enter a value for LOW alarm

Min/Max mS Range Menu

Time: 00 min

Mode: DOSE

Exit

As last option enter "Time" (max 99 minutes) after which if lower or higher read value condition stays then the alarm occurs (to set into mode field).

To change alarm mode move wheel on "Mode", press it and choose between "DOSE" (connected pumps will not stop dosing activity when read value is out of range) or "STOP" (connected pumps will stop dosing activity when read value is out of range and an alarm message is displayed).

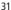

### 21. Technical information.

Power supply: 85÷264 VAC\* or \*24VAC (check controller's side label)
pH range: 0 ÷14; Conductivity range: 0 ÷ 999 mS
Environment Temperature: -10 ÷ 45°C (14 ÷ 113°F)
Chemical Temperature: 0 ÷ 50°C (32 ÷ 122°F)
Installation Class: II
Pollution Level: 2

Packaging and Transporting Temperature: -10  $\div$  50°C (14  $\div$  122°F) Protection degree: IP 65

| Product                            | Formula      | Ceram. | PVDF | PP | PVC | SS 316 | PMMA | Hastel. | PTFE | FPM | EPDM | NBR | PE |
|------------------------------------|--------------|--------|------|----|-----|--------|------|---------|------|-----|------|-----|----|
| Acetic Acid, Max 75%               | СНЗСООН      | 2      | 1    | 1  | 1   | 1      | 3    | 1       | 1    | 3   | 1    | 3   | 1  |
| Hydrochloric Acid, Concentrate     | HCl          | 1      | 1    | 1  | 1   | 3      | 1    | 1       | 1    | 1   | 3    | 3   | 1  |
| Hydrofluoric Acid 40%              | H2F2         | 3      | 1    | 3  | 2   | 3      | 3    | 2       | 1    | 1   | 3    | 3   | 1  |
| Phosphoric Acid, 50%               | H3PO4        | 1      | 1    | 1  | 1   | 2      | 1    | 1       | 1    | 1   | 1    | 3   | 1  |
| Nitric Acid, 65%                   | HNO3         | 1      | 1    | 2  | 3   | 2      | 3    | 1       | 1    | 1   | 3    | 3   | 2  |
| Sulphuric Acid, 85%                | H2SO4        | 1      | 1    | 1  | 1   | 2      | 3    | 1       | 1    | 1   | 3    | 3   | 1  |
| Sulphuric Acid, 98.5%              | H2SO4        | 1      | 1    | 3  | 3   | 3      | 3    | 1       | 1    | 1   | 3    | 3   | 3  |
| Amines                             | R-NH2        | 1      | 2    | 1  | 3   | 1      | -    | 1       | 1    | 3   | 2    | 3   | 1  |
| Sodium Bisulphite                  | NaHSO3       | 1      | 1    | 1  | 1   | 2      | 1    | 1       | 1    | 1   | 1    | 1   | 1  |
| Sodium Carbonate (Soda)            | Na2CO3       | 2      | 1    | 1  | 1   | 1      | 1    | 1       | 1    | 2   | 1    | 1   | 1  |
| Ferric Chloride                    | FeCl3        | 1      | 1    | 1  | 1   | 3      | 1    | 1       | 1    | 1   | 1    | 1   | 1  |
| Calcium Hydroxide (Slaked Lime)    | Ca(OH)2      | 1      | 1    | 1  | 1   | 1      | 1    | 1       | 1    | 1   | 1    | 1   | 1  |
| Sodium Hydroxide (Caustic Soda)    | NaOH         | 2      | 1    | 1  | 1   | 1      | 1    | 1       | 1    | 2   | 1    | 2   | 1  |
| Calcium Hypochlor.(Chlor.ted Lime) | Ca(OCl)2     | 1      | 1    | 1  | 1   | 3      | 1    | 1       | 1    | 1   | 1    | 3   | 1  |
| Sodium Hypochlorite, 12.5%         | NaOCl + NaCl | 1      | 1    | 2  | 1   | 3      | 1    | 1       | 1    | 1   | 1    | 2   | 2  |
| Potassium Permanganate, 10%        | KMnO4        | 1      | 1    | 1  | 1   | 1      | 1    | 1       | 1    | 1   | 1    | 3   | 1  |
| Hydrogen Peroxide, 30% (Perydrol)  | H2O2         | 1      | 1    | 1  | 1   | 1      | 3    | 1       | 1    | 1   | 2    | 3   | 1  |
| Aluminium Sulphate                 | Al2(SO4)3    | 1      | 1    | 1  | 1   | 1      | 1    | 1       | 1    | 1   | 1    | 1   | 1  |
| Copper-II-Sulphate (Roman Vitriol) | CuSO4        | 1      | 1    | 1  | 1   | 1      | 1    | 1       | 1    | 1   | 1    | 1   | 1  |

Resistance rating: (1: Resistant); (2: Fairly resistant); (3: Not resistant)

Polyvinyldene fluoride (PVDF) Pump Heads, valves, fitting, tubing Polypropylene (PP) Pump Heads, valves, fitting, level floater PVC Pump Heads
Stainless steel (SS 316) Pump Heads, valves
Polymethyl Metacrilate (Acrylic) PMMA Pump Heads
Hastelloy C-276 Injection valve spring
Polytetrafluoroethylene (PTFE) Diaphragm
Fluorocarbon (Viton® B) Sealings
Ethylene propylene (EPDM) Sealings
Nitrile (NBR) Sealings
Polyethylene (PE) Tubing

# 22. SEPR configuration

### SEPR "Flow Sensor" configuration for two instruments

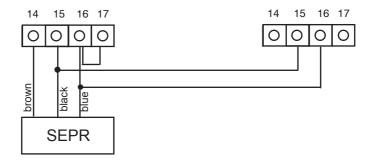

### Configuration of a Flow Switch with a voltage free contact and two instruments

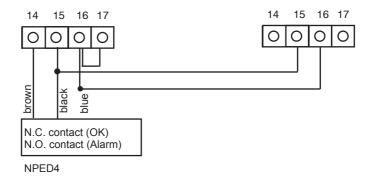

# Appendix Communication HARDWARE - "SMS/GSM" Module

Located under mainboard cover there is a four pins connector that can be used to install USB, ETHERNET or MODEM modules. Modules come pre-installed upon request and may appear different as shown (different configurations). "SMS/GMS module" can be configured to send SMS messages containing critical instrument information.

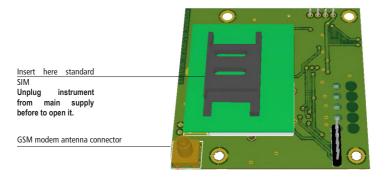

#### To obtain reliable results with this feature please check the following list:

- Make certain the antenna location is not shielded by metal objects or near sources of electrical 'noise'.
- Do not route the cable where it could be pinched in doors, windows etc.
- Secure the antenna cable
- Ensure that SIM into "SMS/GSM modeule" is properly inserted, activated and within operator range.
- Set instrument ID / NAME from "RS485 Setup" menu and configure "Out of Range Alarm" menu.

Within "Main menu" select "SMS MENU" to enable SMS service and enter SMS receiver phone numbers.

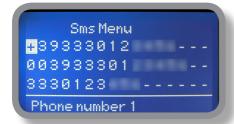

Up to three numbers for sending SMS can be stored into LDPHCD memory. SMS recipient will receive an SMS containing instrument ID, NAME and status. Number formats can be stored using international prefix "+", international prefix "00" or local.

WARNING: THIS FUNCTION COULD NOT BE FREE OF CHARGE. DEPENDING ON YOUR OPERATOR CONTRACT IT COULD GENERATE PAYING SMS TRAFFIC!

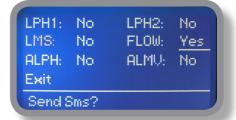

To enable warning message for related alarm condition choose "YES", to disable choose "NO". Then move wheel on Exit and SAVE configuration. SMS will be sent when one or more ("YES") fields will change.

LPH1 or 2 : level alarm for PH1 or PH2 levels LMS: level alarm for Conductivity FLOW: flow alarm ALPH: out of reading range for pH probe ALMS: out of reading range for Conductivity probe

WARNING: TO AVOID UNSOLICITED MESSAGES USE CAREFULLY THIS SETUP!

# Appendix Communication HARDWARE - "LOG USB" Module

Located under mainboard cover there is a four pins connector that can be used to install "USB data log module" or "SMS module". Modules come pre-installed upon request and may appear different as shown (different configurations).

"USB data log module" records instrument activities. These information can be permanently stored into a standard USB pendrive. Pendrive can be connected to a PC using "LDPHxx DATA LOGGER" software to review and print instrument's activities. To obtain reliable results with this feature please set instrument ID and NAME from "RS485 Setup" menu and activate log recording from "LOG SETUP" menu.

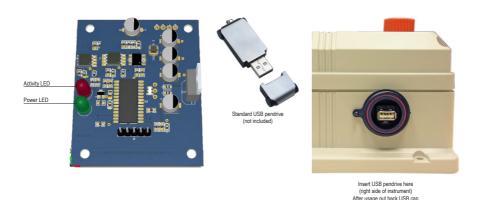

#### HOW TO RECORD INSTRUMENT'S ACTIVITIES INTO USB PENDRIVE?

Insert USB pendrive into USB connector (located on the right side of instrument). Instrument will save data log on USB pendrive. After succeded in saving data it will ask if delete instrument's log or not (anyway USB pendrive will not be formatted). Move wheel on "YES" to delete log info from instrument and return to main screen or "NO" to leave log info on instrument and return to main screen. Wait about 30 seconds to safety remove the USB pendrive.

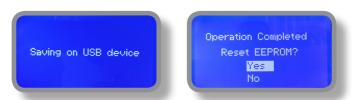

#### HOW TO REVIEW INSTRUMENT'S ACTIVITIES RECORDED INTO USB PENDRIVE?

It's necessary to install the "ERMES COMMUNICATION SOFTWARE" to review USB pendrive info on a PC. Follow installation instructions during software setup to correctly complete this procedure. Once the software has been installed and launched insert your USB pendrive into any available USB connector of PC. Instrument's log will be automatically uploaded into PC memory. See "ERMES COMMUNICATION SOFTWARE"5 quick guide for more info.

# Appendix Communication - Software

#### "RS485" menu.

Prior to install the instrument into an RS485 local system a unique ID NUMBER (from 1 to 30) and ID NAME (station name) must be set. Rotate wheel and edit fields. If ID number has already assigned an error message will follow after ID Check (move cursor on CHECK and press wheel). In this event try using another number.

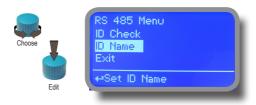

#### "SMS" menu.

Instrument may remotely send SMS alarm messages using its own modem (sold as option). It can be configured as follows:

#### SMS1 / SMS2 /SMS3.

Using the wheel enter a mobile phone that will receive alert SMS messages if something wrong occurrs. SMS number must be set using local number format. For example: 3391349134 will send an SMS message to mobile phone. Log level (and SMS frequency alert) may be set using options in "ACTIVE MSG" within "GSM menu".

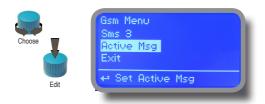

- TO AVOID UNDESIRED MESSAGES USE CAREFULLY LOG SETUP -

- WARNING: THIS FUNCTION COULD NOT BE FREE OF CHARGE. DEPENDING ON YOUR OPERATOR CONTRACT IT

COULD GENERATE PAYING SMS TRAFFIC!

### Appendix Communication - Software

#### "TCP/IP" menu.

The instrument may be remotely operated using a standard ethernet connection (sold as option). A static or dynamic IP address and a CAT5 ethernet cable is required. According to your network capacity connection speed is 10/100Mbps. To obtain a valid IP address and subnet mask contact your net administrator. Enter parameters and move cursor on "SAVE" to store parameters then move on "OK" and press wheel to save and activate configuration.

Based on your network configuration choose to obtain network parameters automatically (DYNAMIC) or manually (STATIC).

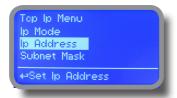

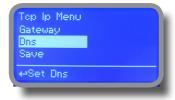

See "ERMES Communication Software" manual for proper PC software configuration.

#### What is a static IP address/dynamic IP address?

A static IP address is a number (in the form of a dotted quad) that is assigned to a computer by an Internet service provider (ISP) to be its permanent address on the Internet. Computers use IP addresses to locate and talk to each other on the Internet, much the same way people use phone numbers to locate and talk to one another on the telephone. When you want to visit whatis.com, your computer asks a domain name system (DNS) server (think telephone information operator) for the correct dotted quad number (think phone number) for whatis.com and your computer uses the answer it receives to connect to the whatis.com server. It would be simple if every computer that connects to the Internet could have its own static IP number, but when the Internet was first conceived, the architects didn't foresee the need for an unlimited number of IP addresses. Consequently, there are not enough IP numbers to go around. To get around that problem, many Internet service providers limit the number of static IP addresses they allocate, and economize on the remaining number of IP addresses they possess by temporarily assigning an IP address to a requesting Dynamic Host Configuration Protocol (DHCP) computer from a pool of IP addresses. The temporary IP address is called a dynamic IP address.

Requesting DHCP computers receive a dynamic IP address (think temporary phone number) for the duration of that Internet session or for some other specified amount of time. Once the user disconnects from the Internet, their dynamic IP address goes back into the IP address pool so it can be assigned to another user. Even if the user reconnects immediately, odds are they will not be assigned the same IP address from the pool. To keep our telephone telephone analogy going, using a dynamic IP address is similar to using a pay phone. Unless there is a reason to receive a call, the user does not care what number he or she is calling from.

There are times, however, when users who connect to the Internet using dynamic IP wish to allow other computers to locate them. Perhaps they want to use CU-SeeMe or use a VoIP application to make long distance phone calls using their IP connection. In that case, they would need a static IP address. The user has two choices; they can contact their ISP and request a static IP address, or they can use a dynamic DNS service. Either choice will probably involve an additional monthly fee.

Using a dynamic DNS service works as if there was an old-fashioned telephone message service at your computer's disposal. When a user registers with a DNS service and connects to the Internet with a dynamic IP address, the user's computer contacts the DNS service and lets them know what IP address it has been assigned from the pool; the service works with the DNS server to forward the correct address to the requesting DHCP computer. (Think of calling the message service and saying "Hi. I can be reached at 435.44.32.111 right now. Please tell anyone who tries to reach me to call that number.) Using a dynamic DNS service to arrange for computers to find you even though you are using a dynamic IP address is the next-best thing to having a static IP.

## Appendix Communication - Software

#### "GPRS" menu.

Instrument may be remotely operated using an embedded standard GPRS modem (sold as option). In order to activate this service please ensure that the following steps are correctly completed:

- Make certain the antenna location is not shielded by metal objects or near sources of electrical 'noise'.
- Make certain the distance from the antenna to the "Instrument" unit is within cable length.
- Do not route the cable where it could be pinched in doors, windows etc.
- Ensure that SIM into "Instrument" modem is correctly inserted, activated and within operator range.

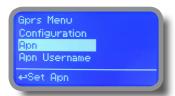

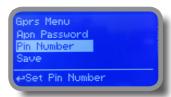

Instrument can be set for ERMES services enabled (Configuration option set to "ERMES YES") or messages only (Configuration option set to "ERMES NO") based on your SIM data access parameters. For manual configuration option enter APN (access point name) and SIM phone number. Move wheel on "OK" to save and move on "ESC" to go back to main menu.

Don't forget to enter SIM CODE into PIN NUMBER menu to unlock SIM.

WARNING: THIS FUNCTION COULD NOT BE FREE OF CHARGE. DEPENDING ON YOUR OPERATOR CONTRACT IT COULD GENERATE PAYING DATA TRAFFIC!

#### "Email" menu.

If Ethernet module or GPRS module is installed (sold as option) the instrument can be configured to send email alarm messages up to two recipients. Click on "Email 1" or "Email 2" and enter email address.

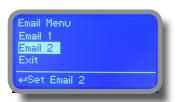

Access point name (APN) identifies an IP packet data network (PDN), that a mobile data user wants to communicate with. In addition to identifying a PDN, an APN may also be used to define the type of service, (eg connection to wireless application protocol (WAP) server, multimedia messaging service (MMS)), that is provided by the PDN. APN is used in 3GPP data access networks, eg general packet radio service (GPRS), evolved packet core (EPC).

## Appendix Communication - Software

#### "LOG" menu.

This function records instrument acitvity (date, hour, temperature, uS, totalizer I/O, alarms, outputs). It starts for selected frequency period (every) at requested time (time). SET DATE & TIME BEFORE TO ENABLE LOG IF NOT POWERED FOR ABOUT 30 DAYS THE INSTRUMENT WILL LOOSE DATE/TIME

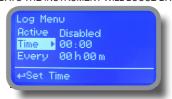

Set ACTIVE to "enabled" to activate log recording.

TIME: recording start time (time format 23h e 59min)

EVERY: recording frequency (time format 23h e 59min)

Note: advanced log control (graph, printing, comparison tables, event filtering, etc) is available through "ERMES Communication Software" for PC.

See "ERMES Communication Software" manual for proper PC software configuration.

#### "LOG VIEW" menu.

To see alarrm log entries as set on log menu choose "log view" on main menu.

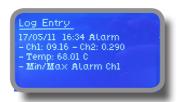

# Appendix - Conductivity module MDCD

Setup connections according to probe features.

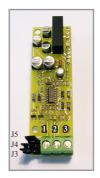

**MDCD** 

| Instrument   | PROBE MODEL |          |          |                 | JUMPERS SETTING |        |        |
|--------------|-------------|----------|----------|-----------------|-----------------|--------|--------|
| scale        | К           | PlatinUM | Graphite | Stainless Steel | J3              | J4     | J5     |
| 0 - 300.0 uS | 0.1         | ECDHL/01 | х        | ECDI/01         | OPEN            | CLOSED | CLOSED |
| 0 - 3000 uS  | 1           | ECDHL/1  | ECDC/1   | ECDI/1          | OPEN            | CLOSED | OPEN   |
| 0 - 30.00 mS | 1           | ECDHL/1  | ECDC/1   | EICDCPT         | CLOSED          | OPEN   | OPEN   |
| 0 - 30.00 mS | 10          | ECDHL/10 | ECDC/10  | х               | OPEN            | OPEN   | OPEN   |
| 0 - 300.0 mS | 10          | ECDHL/10 | ECDC/10  | х               | CLOSED          | OPEN   | OPEN   |

Connect probe as follows:

Block n.1 : Shield

Block n.2 : Black (probe)

Block n.3 : Red (probe)

## Appendix - Inductive Conductivity module

Setup connections according to probe features (8 wires cable).

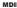

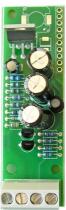

8 WIRES CABLE: 4 PROBE WIRES 4 PT100 WIRES

Connect 4 probe wires to MDIND module as follow:

Block n. 1 : blue Block n. 2 : black Block n. 3 : grey Block n. 4 : red

Connect 4 PT100 wires to mainboard (ref. p. 4) as follow:

Block n. 6 : green Block n. 7 : orange or pink Block n. 8 : white Block n. 9 : yellow

#### MDECDSIND

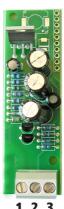

ECDS IND PT PROBE

Connect 4 probe wires to MDIND module as follow:

Block n.1 : blue Block n.2 : green Block n.3 : red

Connect 4 PT100 wires to mainboard (ref. p. 5) as follow:

Block n. 6 + 7: white Block n. 8 + 9: black

Inductive conductivity probe allow to choose different working ranges:

- 1. 0÷3000 μS
- 2. 0÷30.00 mS
- 3. 0÷300,0 mS
- 4. 0÷10,00 mS (MDECDSIND)

Before calibration, choose the instrument working range (Menù Calibration --> Select probe).

## Appendix - "Temperature compensation"

Conductivity measurements are temperature dependent. The degree to which temperature affects conductivity varies from solution to solution and can be calculated using the following formula:

$$Gt = Gtcal \{1 + a(T-Tcal)\}$$

where: Gt = conductivity at any temperature T in C, Gtcal = conductivity at calibration temperature C in C, C, a = temperature coefficient of solution at C in C.

| Substance at 25°C | Concentration | Alpha (a) |
|-------------------|---------------|-----------|
| HCl               | 10 wt%        | 1.56      |
| KCl               | 10 wt%        | 1.88      |
| H2SO4             | 50 wt%        | 1.93      |
| NaCl              | 10 wt%        | 2.14      |

Common alphas (a) are listed in the table above. To determine that (a) of other solutions, simply measure conductivity at a range of temperatures and graph the change in conductivity versus the change in temperature. Divide the slope of the graph by Gtcal to get a.

Temperature compensation (Alpha) can be changed within 0.0% and 5.0%. It should be set according to measured chemical properties. If a temperature probe is installed choose "Enable" for "Automatic". Otherwise select "Disable" and enter a temperature value in "Temperature" field.

Note: "Temperarure" field is not visible if "Automatic" has been set on "Enable".

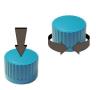

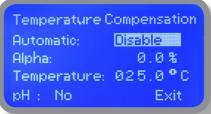

To enable pH compensation change value from "NO" to YES".

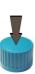

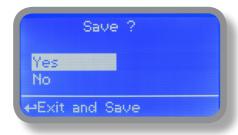

To end procedure move cursor on "OK" and press wheel to proceed to "Save" request screen. Move wheel on "YES" to save or "NO" to discard changes.

# Appendix - Dimensions

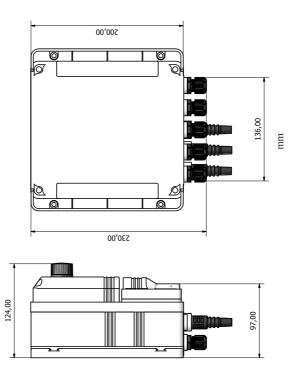

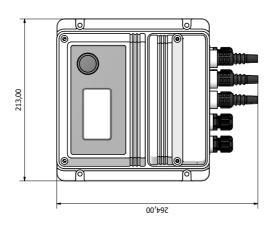

## Appendix - MODBUS

Modbus is a serial communications protocol originally published by Modicon (now Schneider Electric) in 1979 for use with its programmable logic controllers (PLCs). Simple and robust, it has since become a de facto standard communication protocol, and it is now a commonly available means of connecting industrial electronic devices.

From main menu select COMMUNICATION then MODBUS to access the options. Set the communication speed according to the PLC system available. Set the ID assigning an UNIQUE address to avoid conflicts.

Baud Rate: 19200 ID Modbus: 000

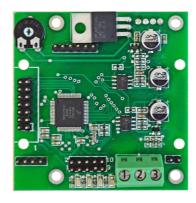

To access the module MODBUS open the instrument only after power is switched off!

Never make connections with the instrument powered!

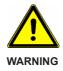

1: GND

2: A-RS485 (+)

3: B-RS485 (-)

# Appendix - Water salinity for CD module

For "%" version this is NaCl based on conductivity. See graphic below for comparison and relationship between concentration of Solutions and Conductivity (at 18°C).

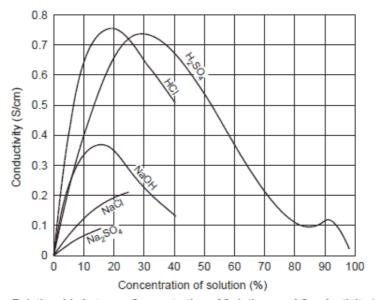

Relationship between Concentration of Solutions and Conductivity (at 18°C)

| 1. Introduction                                                                       | 3          |
|---------------------------------------------------------------------------------------|------------|
| 2. The wheel                                                                          |            |
| 3. Mainboard Connections                                                              | 4          |
| 4. Main Screen                                                                        | 5          |
| 5. Quick status check                                                                 | 6          |
| 6. Password                                                                           | 7          |
| 7. "Main Menu" list                                                                   | 8          |
| 8. "Set-Point", pH working modes                                                      | 9          |
| 8.1 "Set-Point", pH (on/off)                                                          |            |
| 8.2 "Set-Point", pH (on/off)                                                          | 10         |
| 8.3 "Set-Point", pH (proportional)                                                    |            |
| 8.4 "PWM" (proportional), pH                                                          | 12         |
| 8.5 "PWM" (fixed), pH                                                                 | 13         |
| 8.6 "Set-Point", Conductivity (On/Off)                                                |            |
| 8.7 "Set-Point", Conductivity (on/off)                                                | 14         |
| 8.8 "Set-Point", Conductivity (proportional)                                          | 15         |
| 8.9 "PWM" Proportional, Conductivity                                                  |            |
| 8.10 "PWM" (fixed), Conductivity                                                      | 17         |
| 9. "Probe Calibration", pH                                                            | 18         |
| 9.1 "Probe Calibration", Conductivity                                                 | 20         |
| 9.2 "Probe Calibration", °C - Temperature                                             | 2 <i>°</i> |
| 10. "Parameters"                                                                      | 22         |
| 11. "Output Manager"                                                                  | 23         |
| 12. "Instrument Reset"                                                                | 24         |
| 13. "Dosing Alarm"                                                                    | 25         |
| 14. "International"                                                                   | 26         |
| 15. "Probe Failure"                                                                   | 27         |
| 16. "Flow Contact"                                                                    | 28         |
| 17. "Service"                                                                         | 28         |
| 18. "Log Setup"                                                                       | 29         |
| 19. "RS485 Setup"                                                                     | 29         |
| 20. "mA Outputs"                                                                      |            |
| 21. "Out of range alarm"                                                              | 3          |
| 22. Technical information                                                             | 32         |
| 23. SEPR configuration                                                                | 33         |
| Appendix Communication HARDWARE - "SMS/GSM" Module                                    | 34         |
| Appendix Communication HARDWARE - "LOG USB" Module                                    | 35         |
| Appendix Communication - Software                                                     | 36         |
| Appendix Communication - Software                                                     | 37         |
| Appendix Communication - Software                                                     | 38         |
| Appendix Communication - Software                                                     | 39         |
| Appendix - Conductivity module                                                        | 40         |
| Appendix - Temperature Compensation                                                   | 42         |
| Appendix - Dimensions                                                                 |            |
| Appendix - MODBUS                                                                     | 44         |
| Appendix - SALINITY                                                                   |            |
| Information on this manual may contain technical inaccuracies or typographical errors |            |

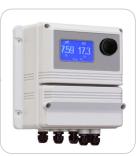

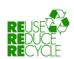